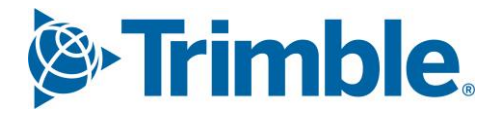

# **V** Viewpoint Jobpac Connect™

Lump Sum Progress Claim Module Guide Version: 1.0

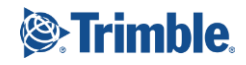

# **Document Control Table**

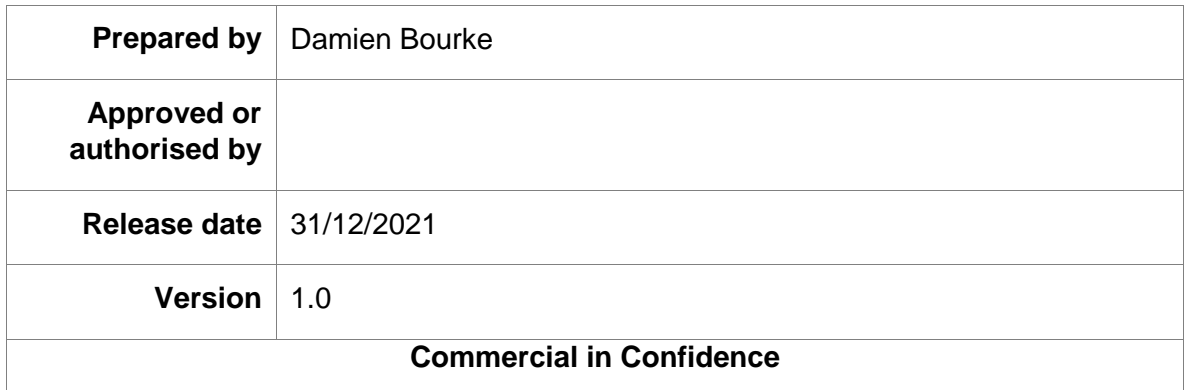

# **Change History**

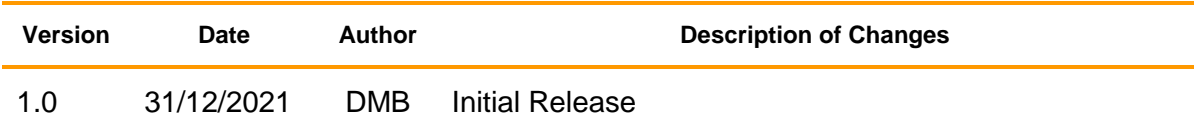

# **Table of Contents**

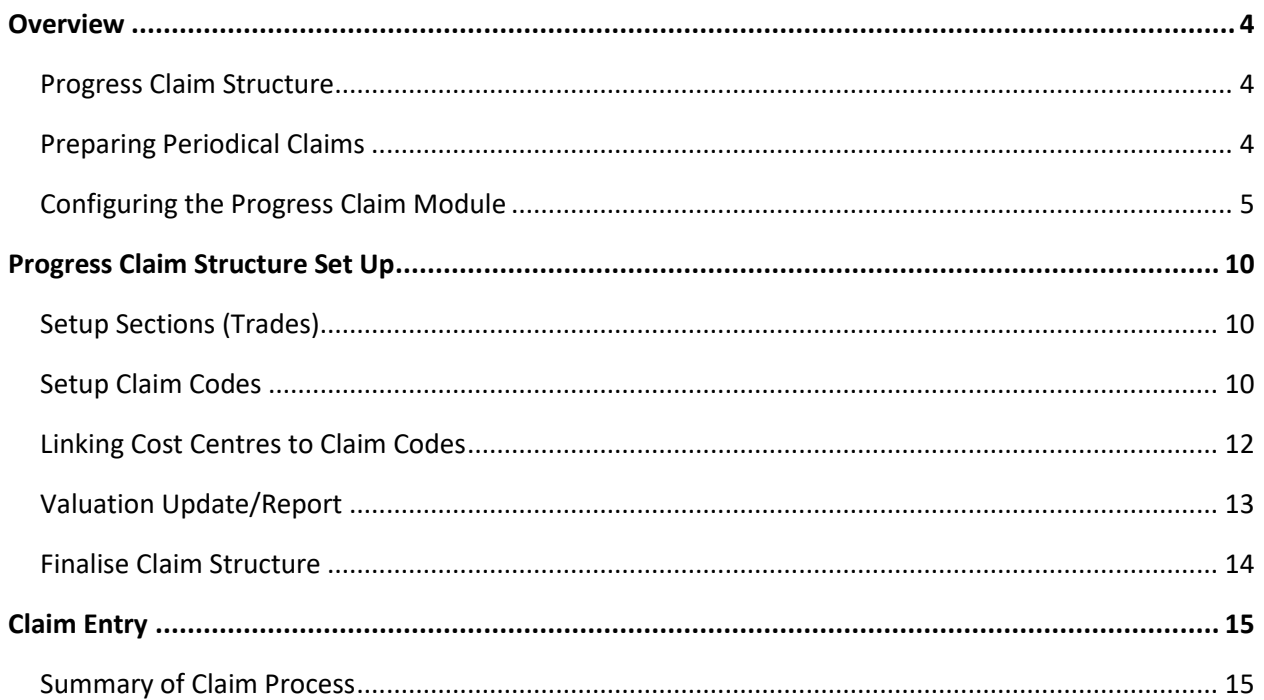

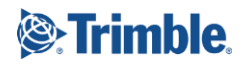

## Lump Sum Progress Claim

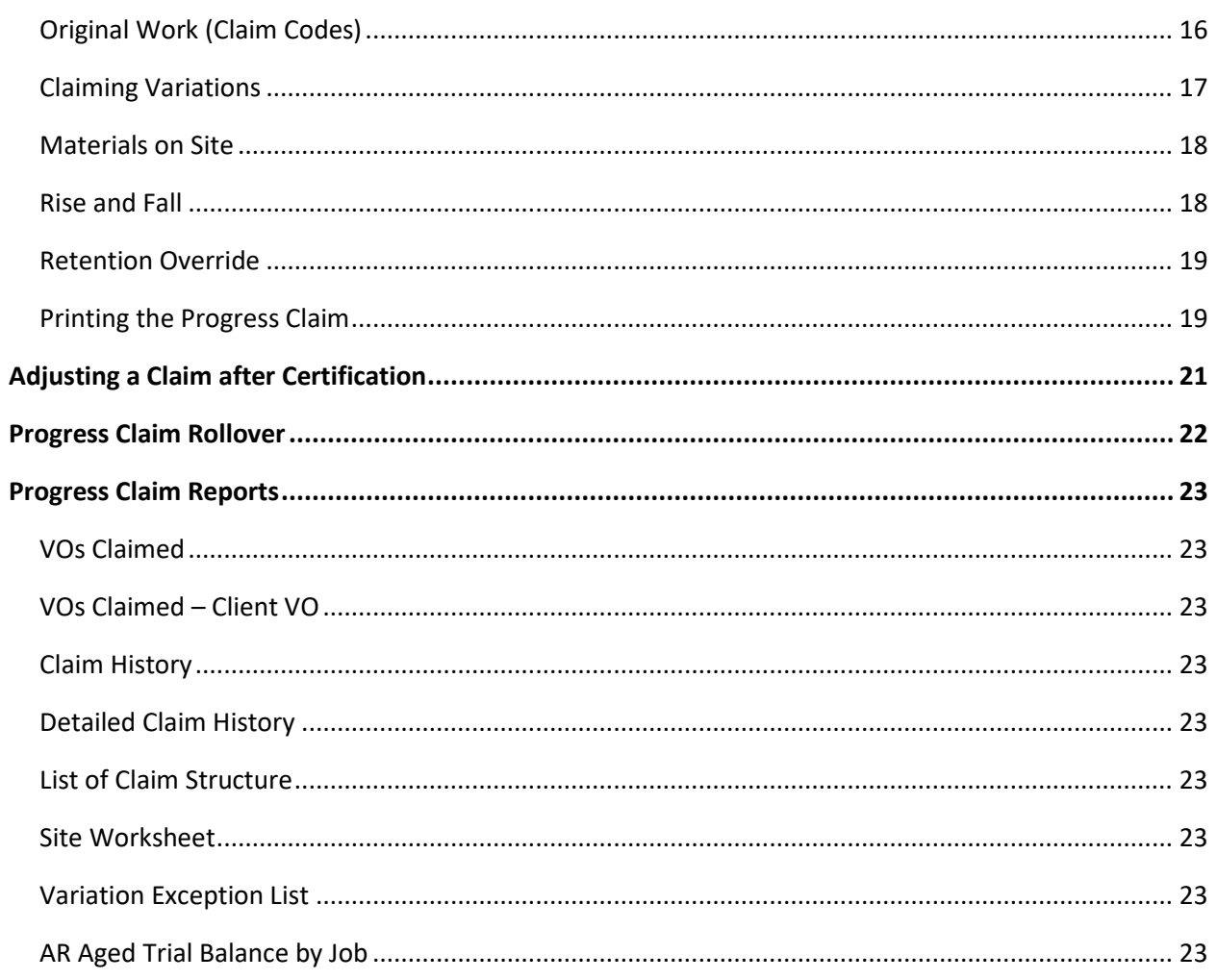

# <span id="page-3-0"></span>**Overview**

This module Guide covers Progress Claims for Lump Sum projects only. To understand how to claim for Cost Plus Projects, Small Oder Projects and Schedule of Rates Projects, us the specific module guides for those types of projects.

Jobpac allows the user to define a structure suitable to each individual project's circumstance. This structure is independent of the Work Breakdown structure, i.e. Cost Centres.

Accurate tracking of previously claimed amounts, values certified by the Superintendent or Architect, retentions held to date and payments received, or those that still remain outstanding, all impact on a company's cash flow and profitability.

Integration of the Progress Claim module to the Variations and Accounts Receivable modules significantly reduces the administration time associated with processing claims.

Although claims are most usually completed on a monthly basis, any number of claims may be processed during the month.

## <span id="page-3-1"></span>**Progress Claim Structure**

Progress claims may be developed using up to four levels of reporting detail, section (sometimes called trade), heading, subheading and item. Although the project team may choose to calculate the value of the claim to be made at the item, or detail level, the progress claim may be submitted to the client at the heading or subheading level.

Head contract variations are automatically linked from the variation module, and need not be included in the Main Contract Progress Claim Structure.

Material On/Off Site can be claimed, and retention calculated using the rules setup in Job Maintenance.

There is also a capability of claiming Rise and Fall, however this is now rarely used.

## <span id="page-3-2"></span>**Preparing Periodical Claims**

Progress claims may be processed as frequently as required, although only one claim may be processed at any given point in time. Hence you must enter and post the last progress claim through the accounts receivable module before finalising a new claim.

Claims may be made against the original contract sum, variations to the contract, materials on site, or rise and fall, or a combination of areas. Before a new Claim is started, amounts previously claimed are moved to the 'Previously Claimed" column.

Claim item values may be calculated using a percentage complete method, nominating a fixed dollar amount, or using quantities done.

Items that have been previously claimed to the maximum 100% may be filtered from screens, reducing the number of items to be reviewed when processing a new claim.

Retention sums are automatically calculated where applicable based on the information entered during the job establishment process.

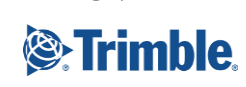

Module Guide | Version: 1.0 Page | 4 of 23

# <span id="page-4-0"></span>**Configuring the Progress Claim Module**

#### **1. CLMGLA Claim Accrual Account for Uncertified claims.**

Recommended setting below.

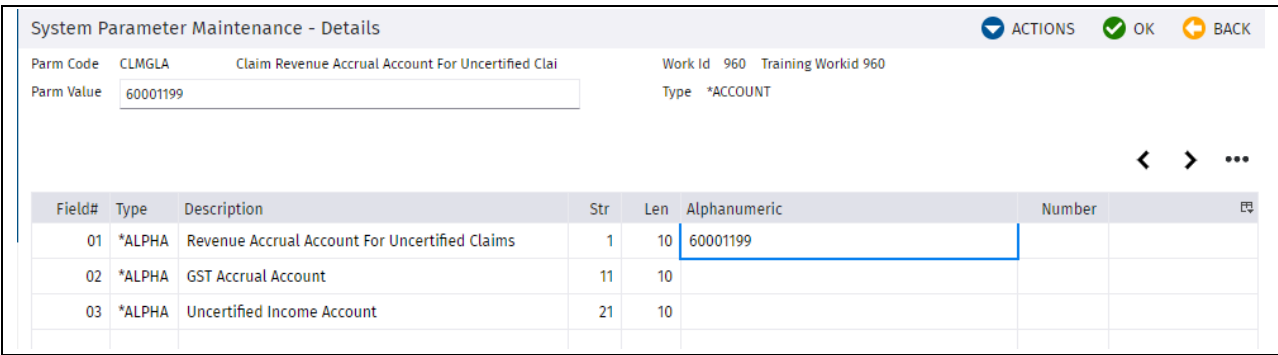

- Position 1. When a Progress Claim is accrued, it is posted to the P&L Revenue account for the Job. The other side of this accrual journal is to the balance sheet account nominated in this parameter.
- Position 2. Not generally recommended.
- Position 3. A P&L account different to the Job P&L Revenue account can be nominated here.

## **2. CLMGLU AR Claim Entry GL Updates.**

#### Recommended Settings below.

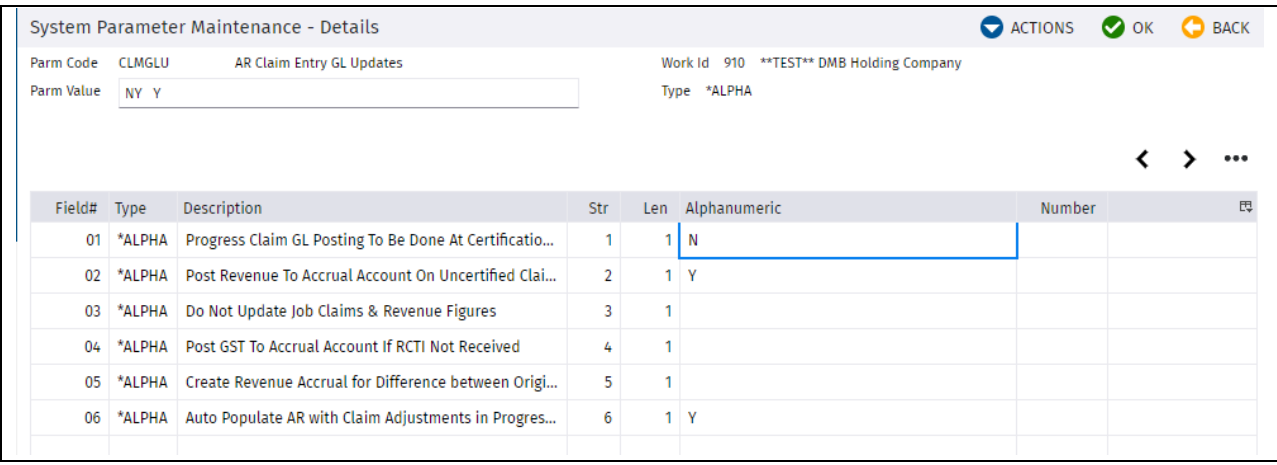

- Position 1. If this is set to Y, it is expected all progress claims will be done as Sundry Invoices. Recommended set to N
- Position 3,4,5 Rarely used. Not recommended.
- Position 2. Setting to Y will always create a Revenue Accrual prior to Certification.
- Position 6. Setting this to Y will allow the posted Progress Claim Revenue Accrual to be automatically adjusted using the Menu option 'Certified Claim Entry'. If this is not on a client menu, it will need to be added.

Module Guide | Version: 1.0 Page | 5 of 23

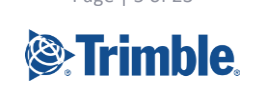

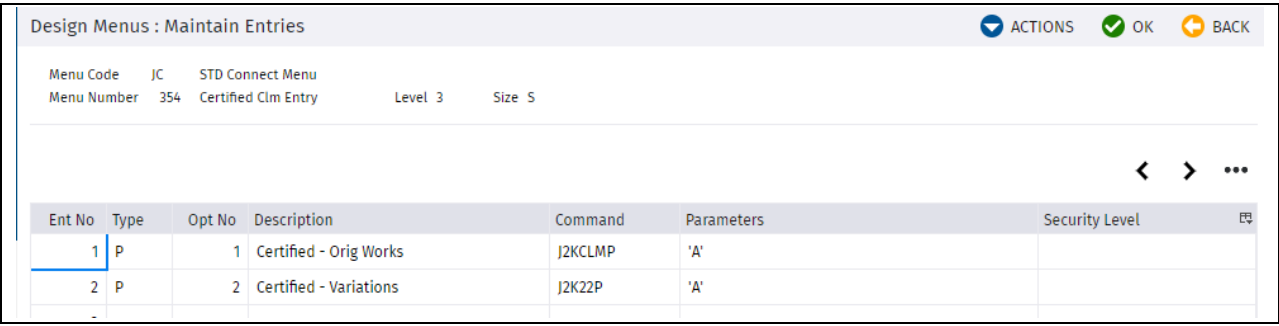

#### **3. PRCLBN Set Defaults on the Print Progress Claim Screen**

Recommended setting below.

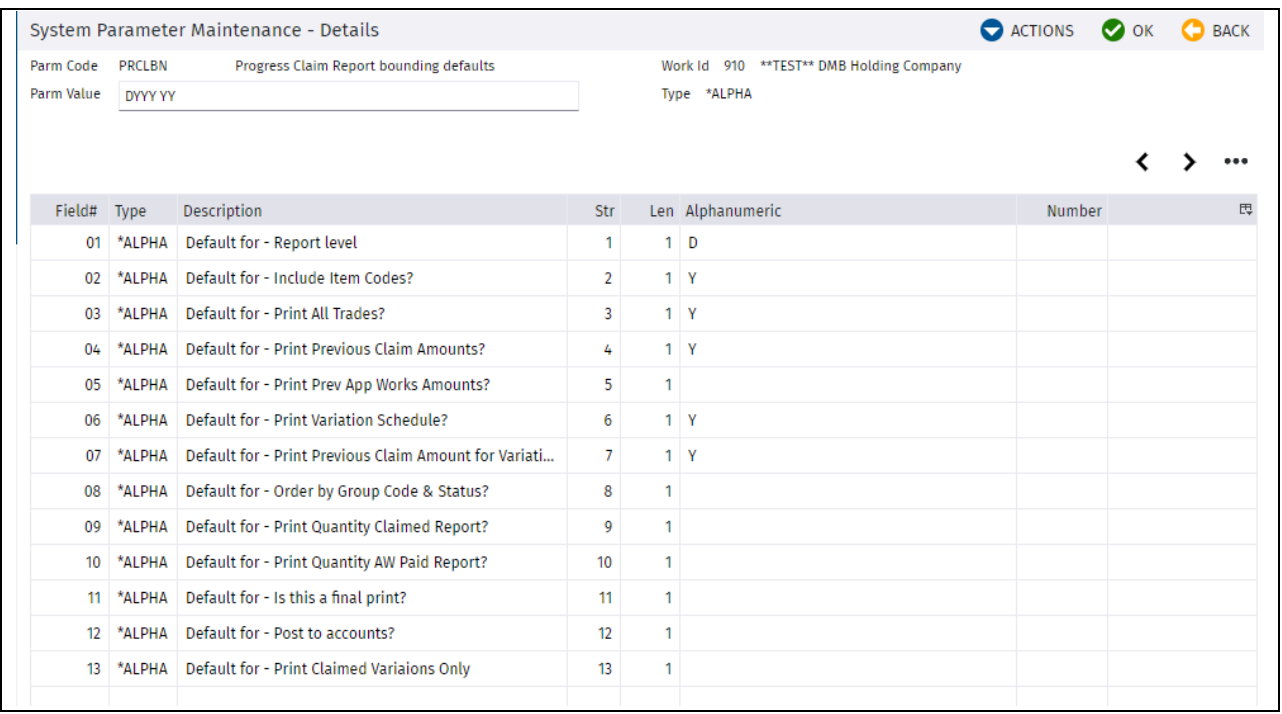

#### **4. PRGCLM Progress Claim Parameter**

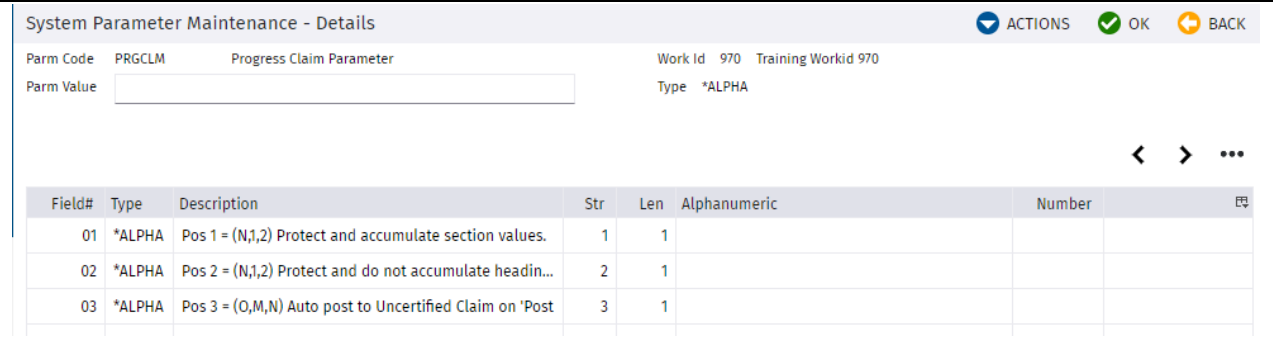

The first two position on this parameter determine how Heading and Section Accumulations on the Progress Claim Entry Screen work.

Module Guide | Version: 1.0 Page | 6 of 23

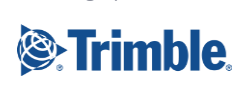

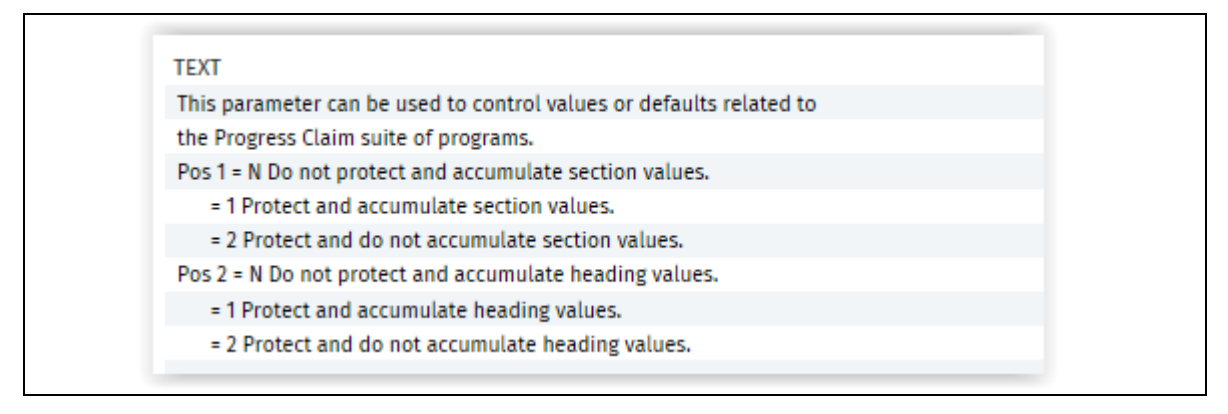

#### Position 3. This determine what happens when the 'Is this the Final Print', and 'If Yes, Post to accounts' operate.

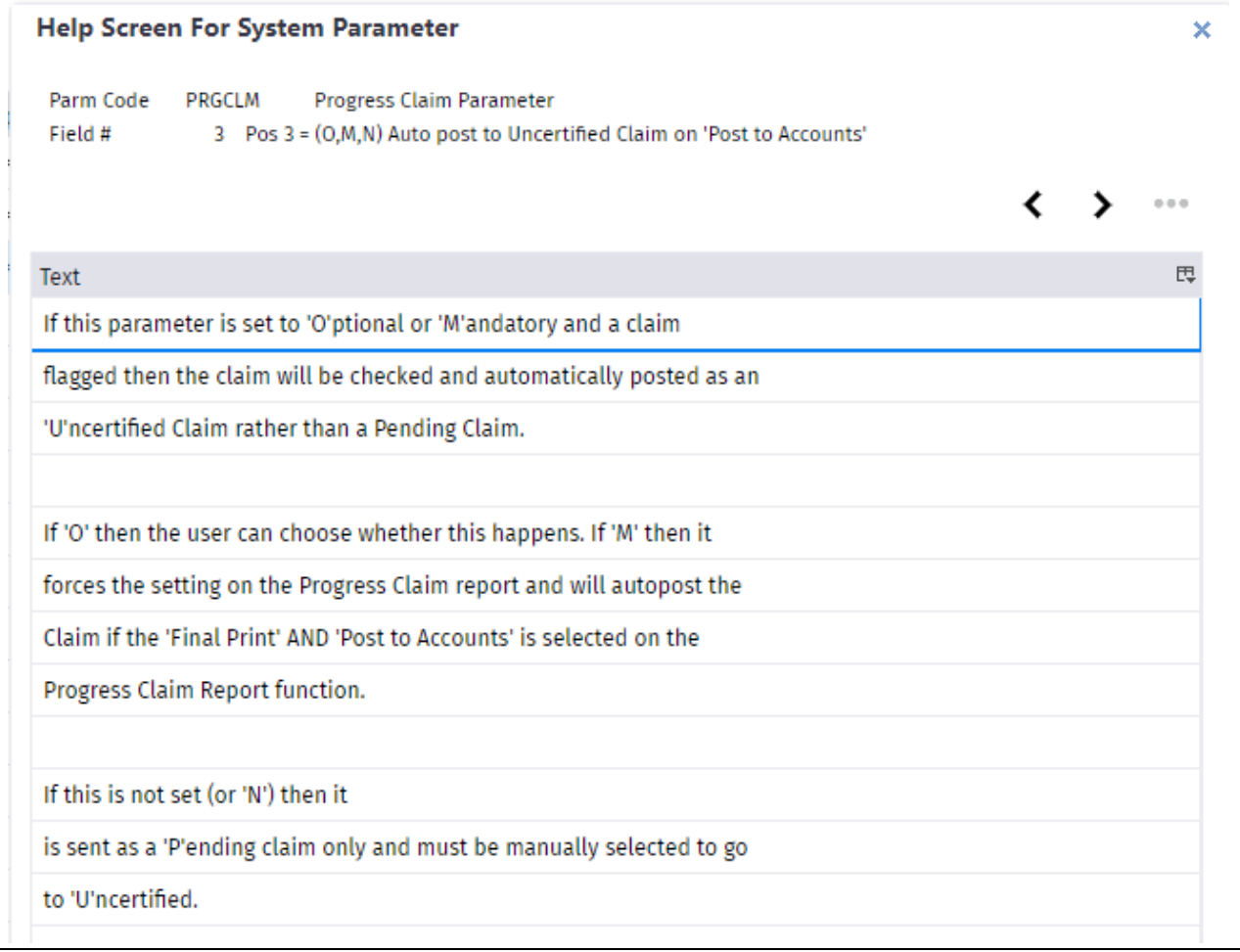

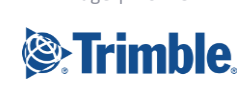

Module Guide | Version: 1.0 Page | 7 of 23

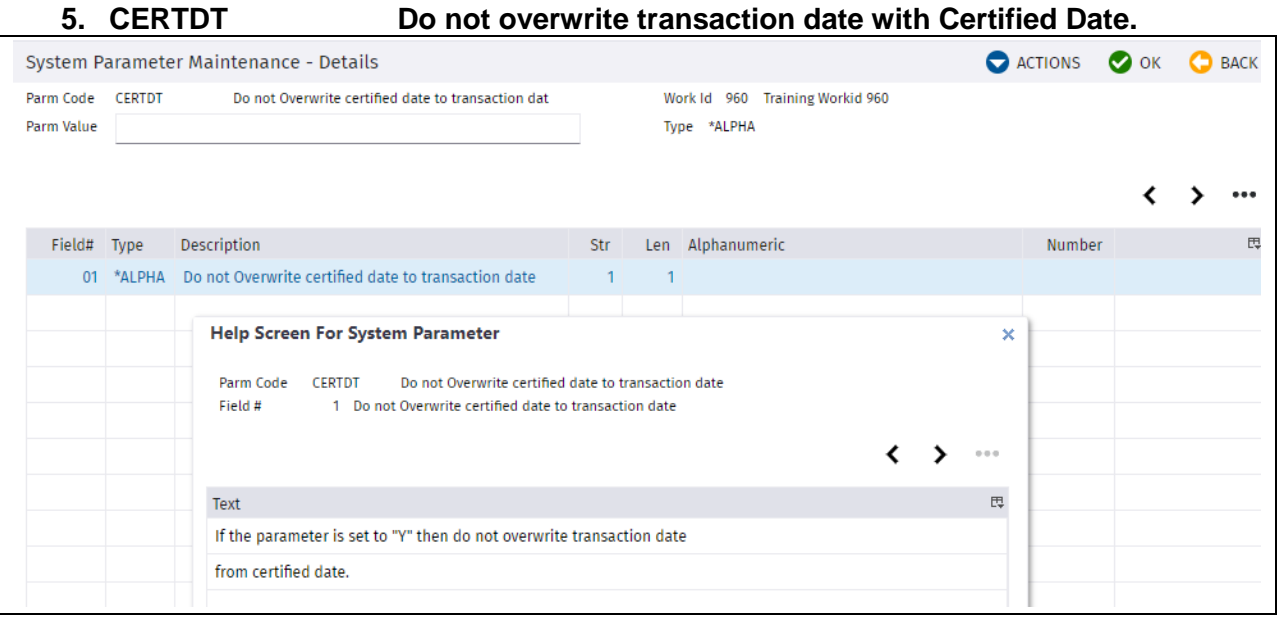

- Position 1. When a Progress Claim is prepared and sent as a Revenue accrual, the Accrual date will be the Date of the Claim, i.e. the one entered on the Progress Claim Print Screen. When the Progress Claim is Certified, this Accrual date will be replaced by the Certified date, and used as the Invoice Date. To continue to use the Progress Claim date as the Invoice Date, set this parameter to Y.
- 6. PCROLL Check Claimed to Date = Certified to date before Progress Claim Rollover

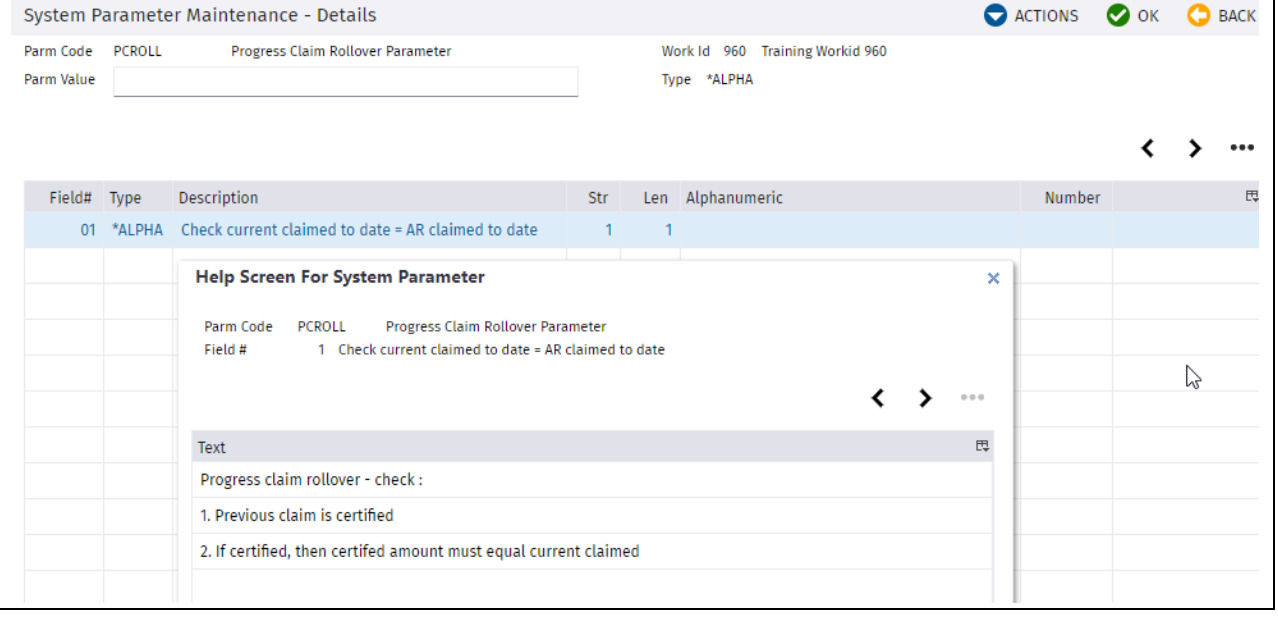

#### Recommended setting below

Module Guide | Version: 1.0 Page | 8 of 23

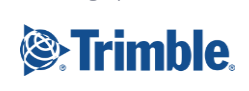

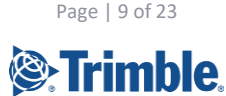

Module Guide | Version: 1.0 Page | 9 of 23

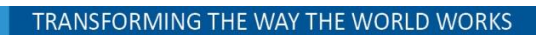

# <span id="page-9-0"></span>**Progress Claim Structure Set Up**

# <span id="page-9-1"></span>**Setup Sections (Trades)**

The first step in setting up the Claim Structure is to define the Sections (or Trades). Defining Sections is not mandatory, however it is recommended to use sections to define major components of the Claim Structure.

To access Setup Trades from the Jobpac menu system, select **> Projects > Progress Claims > Setup Sections.**

Sections can be up to 4 characters, and the description is 30 characters. An extended description can be entered for Sections. Use Right mouse click option Text.

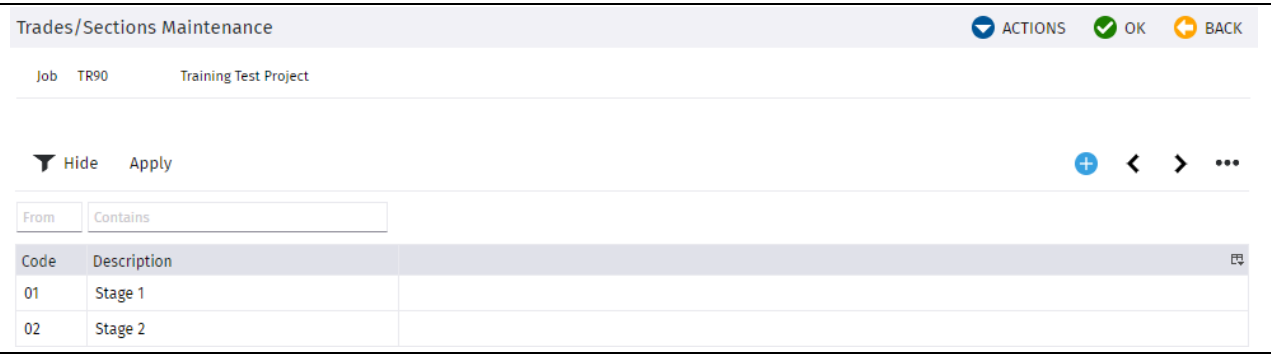

# <span id="page-9-2"></span>**Setup Claim Codes**

Once the sections have been established for the project, claim items may be listed under each section. Claims may be made against detail items only. Jobpac will automatically subtotal items back through the heading/sub heading structure. This feature may be used for more complicated bill of quantity format claims or to allow you to have details in your claim structure that let you more accurately prepare your claim but still hide the details from your client.

To access Setup Claim Codes from the Jobpac menu system, select **> Projects > Progress Claims > Setup Claim Codes.**

The Claim Codes can be entered manually using the bottom row.

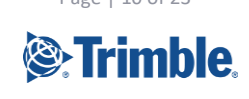

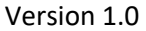

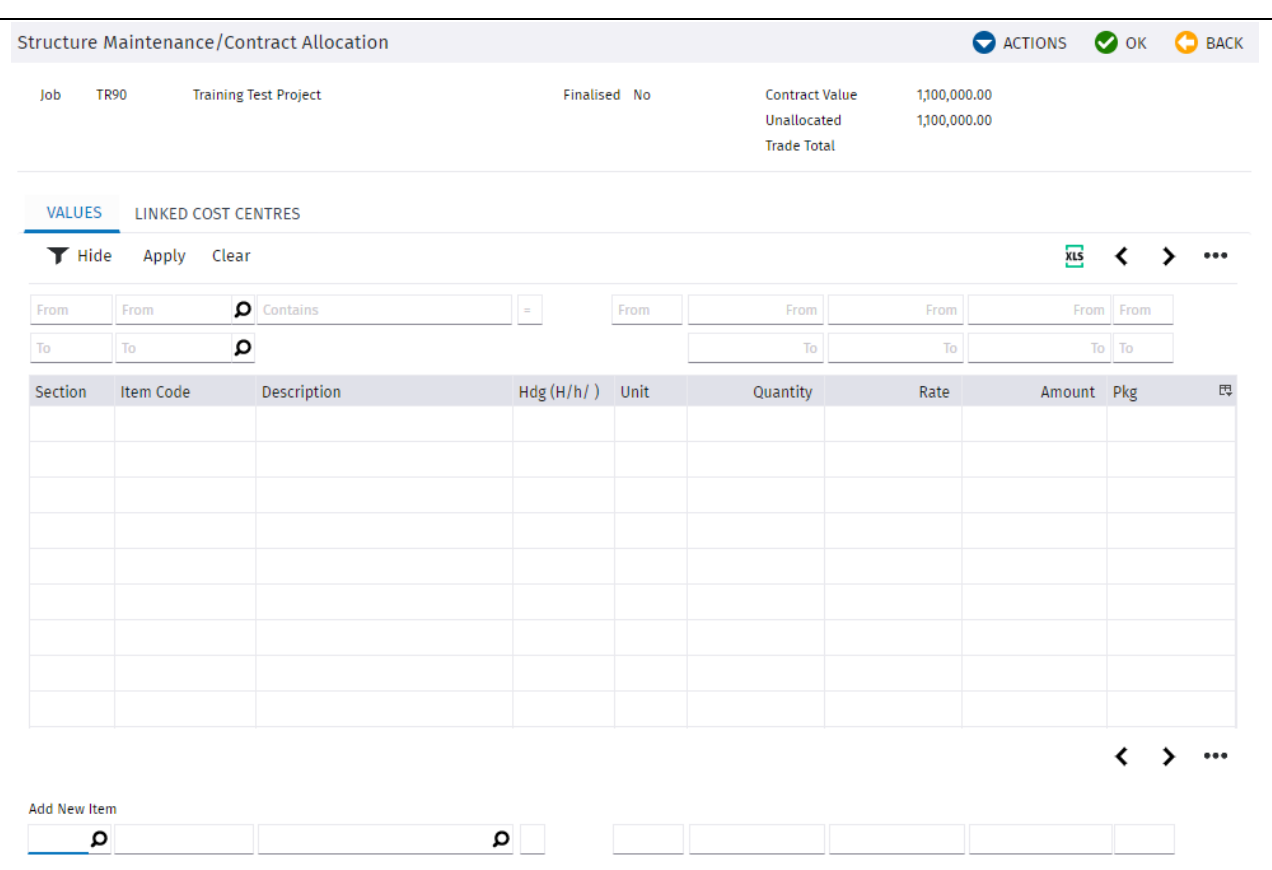

Or can be Uploaded via the Upload Template.

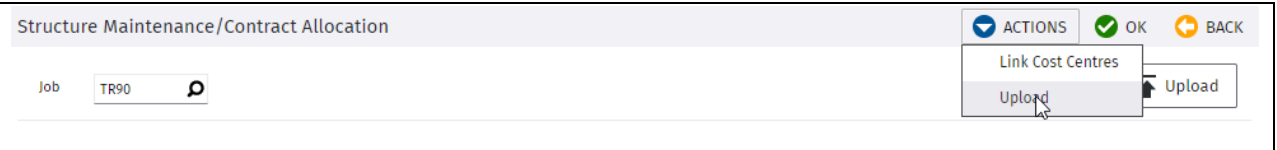

The end results looks like this. The Contract Value has been fully allocated to Claim codes.

Rows can be defined without values and signified as Major or Minor headings. (H, h). These will produce subtotals on the Progress Claim Report.

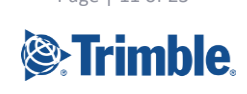

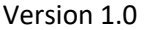

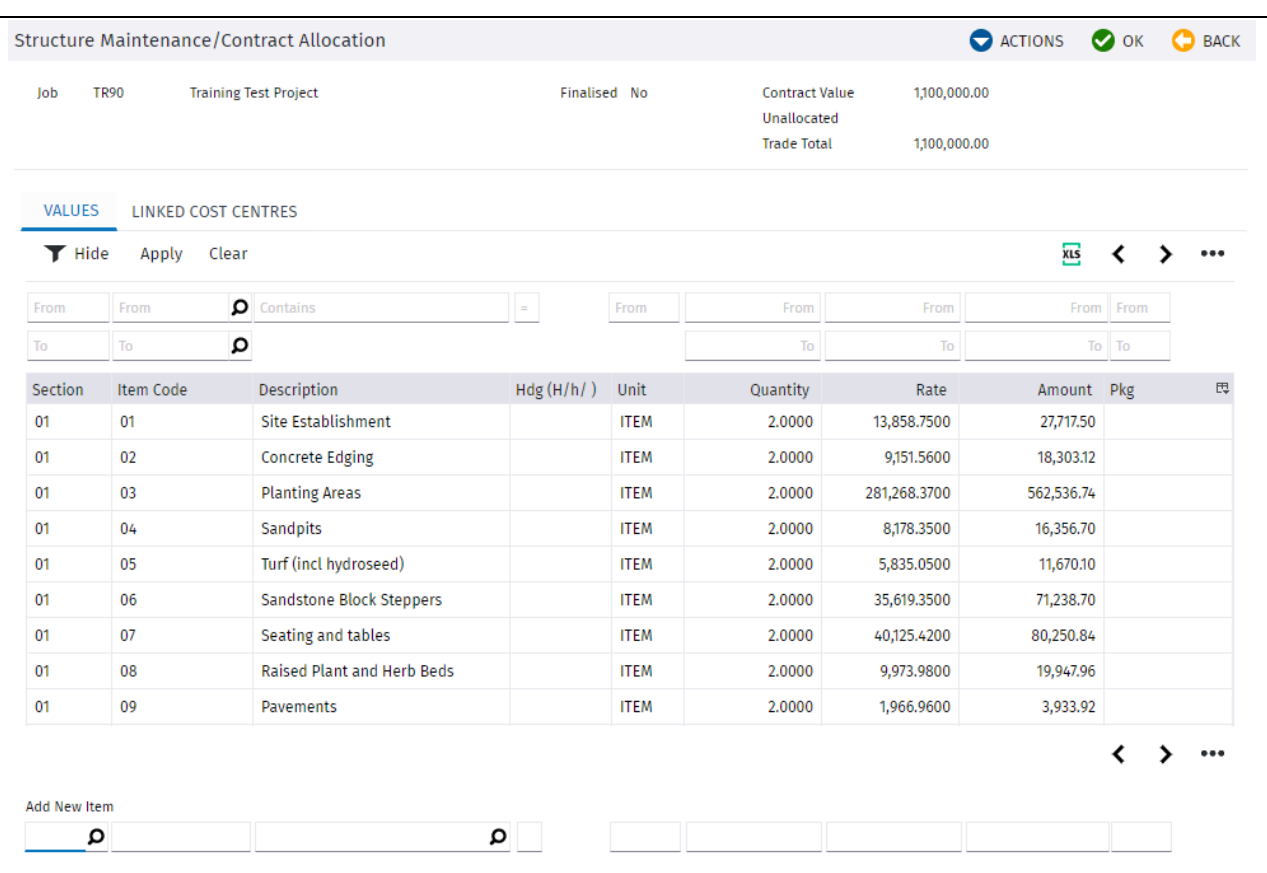

## <span id="page-11-0"></span>**Linking Cost Centres to Claim Codes**

You may Link Cost Centres to Claim Codes. This is often not possible to do as there may be no relationship between cost codes and Claim codes. If there is a relationship, then it can be setup and a report run to show the cost to date against each claim code.

To link cost centres use the option **Link With Cost Centres.**

NB the option **Time Phased Recording** is not yet implemented.

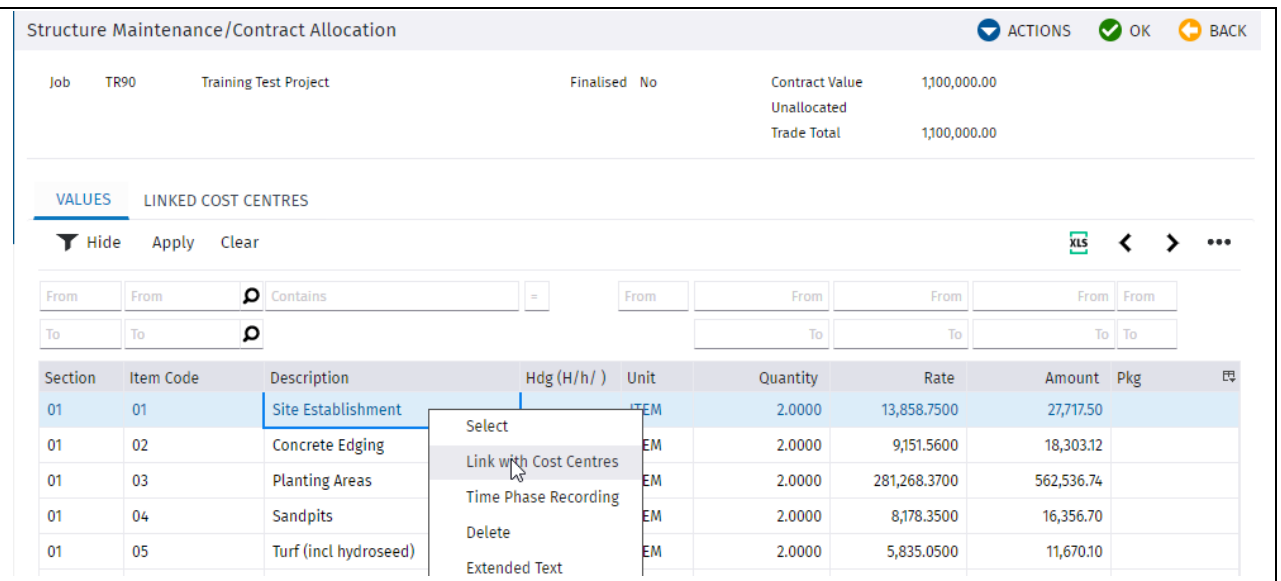

Module Guide | Version: 1.0 Page | 12 of 23

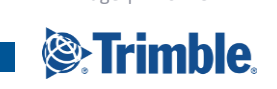

You can link any number of cost centres to a single claim code, but they can only be linked to one claim code. They show as blue when linked.

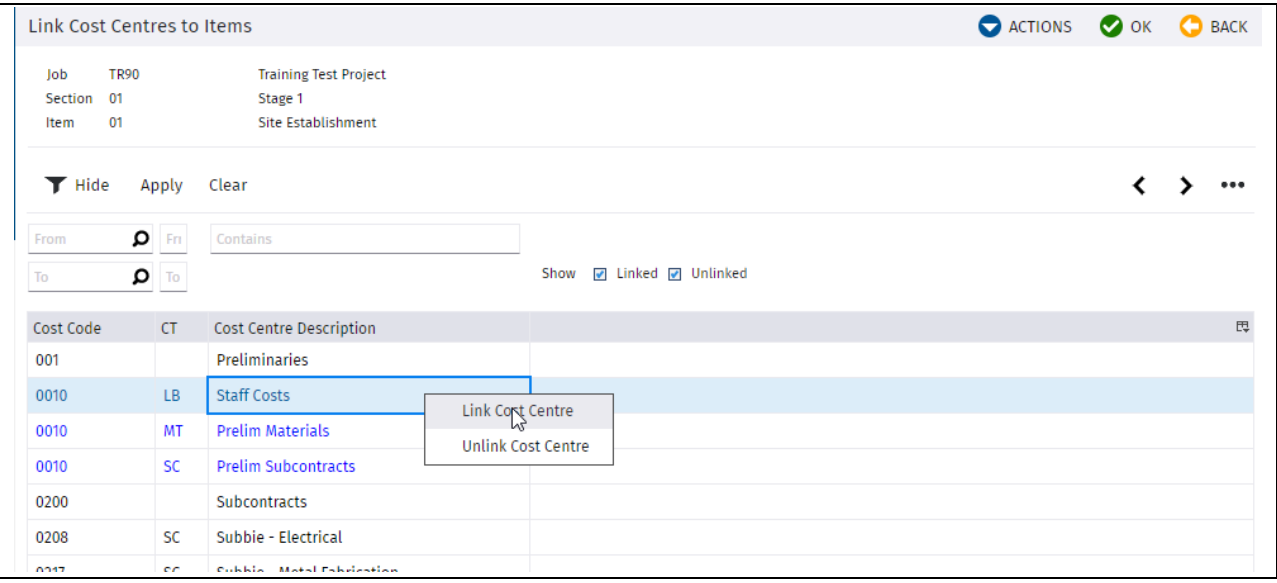

# <span id="page-12-0"></span>**Valuation Update/Report**

You can run a Progress Claim Valuation Report which gives you a report showing the Section/item and the WIP and margin on each item, and can update the Valuation Field in Progress Claim Entry

To select this report from the Jobpac menu via path **> Projects > Progress Claims > Progress Claim Valuations > Valuation Update/Report.**

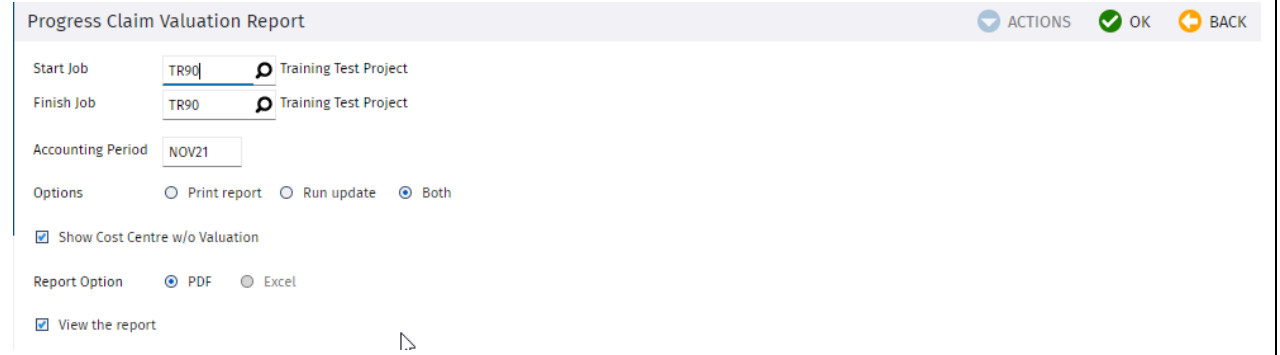

If you select the **Run Update** option, the values will update the Valuation Field in the Progress Claim entry. The Valuation is calculated as the CWIP for each linked cost centre up to the period nominated, plus a margin calculated using the original Project Margin. The report shows the detailed makeup of the Valuation amount.

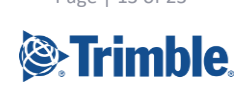

# <span id="page-13-0"></span>**Finalise Claim Structure**

Once the claim structure is complete it may be finalised.

To access Setup Trades from the Jobpac menu system, select **> Projects > Progress Claims > Finalise Claim Structure**

You are only able to finalise the claim structure if the full contract sum has been allocated to the trade/section and item code. I.e. there must be no unallocated value as described in the setup claim code section.

It is not essential to finalise the claim structure, but if you do it will only allow changes between claim codes that net to zero.

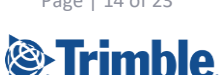

# <span id="page-14-0"></span>**Claim Entry**

# <span id="page-14-1"></span>**Summary of Claim Process**

- 1. Prepare a claim (say Claim No 4) by entering claim amounts or quantities etc. in the Progress Claim Entry screens, for Schedule Items and Variations.
- 2. Enter any MOS Items via option 3.
- 3. Print this claim as many times as required.
- 4. When you are happy with the claim, print it, and mark as "Final" and "Yes Post to accounts". This can be sent to the Client.

#### **If the system is configured to establish an AR accrual claim with a status of 'P'**

5. This Final Print will store Claim No 4 as History, and it will appear as an Uncertified, **Unaccrued** Progress Claim in Accounts Receivable (status 'P'). The claim no will remain at 4.You can continue to change claim no 4 as often as required, while the Progress Claim in AR remains at the 'P' status. If you mark as "Final" and "Yes – Post to accounts" again this will store the revised claim and change the values in the AR 'P" record.

#### **If the system is configured to establish an AR accrual claim with a status of 'U'**

6. This Final Print will store Claim No 4 as History, and it will appear as an Uncertified, **Accrued** Progress Claim in Accounts Receivable (status 'U'). The claim no will change to 5. If you print Progress Claim no 4 again**,** and mark as "Final" and "Yes – Post to accounts". It will NOT update the accrued progress claim. The same changes apply if the Claim came into Accounts Receivable as 'P' status, and is then is accrued in Accounts receivable and the Status changed to 'U'.

#### **NB it is the changing of the status to 'U' that updates the claim value.**

- 7. Once the Claim is at status 'U' in AR, it will show as recognised revenue against the project in Contract Valuation and all reports. The Progress Claim number then rolls over to 5 in your progress claim entry screen. The Claim 4 MOS entries will disappear from the MOS entry screen.
- 8. Once the Claim has been accrued, and the Accrual is a 'U' status in AR, the accrued values can only be changed by using the 'Certified Claim Entry' option in the Progress Claim menu. Any changes entered in this screen for both Contract Values and Variations, with update the posted accrual (i.e. Claim No 4) with an adjustment.
- 9. If the Claim is then certified by the client at a different value than the one you sent to the client, the accrued value should again be changed by using the 'Certified Claim Entry' option in the Progress Claim menu. This will update the Uncertified Claim No 4 in AR to the certified values. A revised Claim No 4 can be reprinted.
- 10. In AR, the claim can then be certified by entering a certified date, and creating the invoice.
- 11. Then you can "Rollover' the claim, (Copy Current to Previous menu option), which copies Previous Claim Values to Current Claim Values. So the Previous values in the detailed claim tie in with the certified value. MOS entries should NOT be entered for the next claim until the Rollover has occurred. You can then start entering the next Claim.
- 12. If, subsequently, the certified values need to be changed, then an adjustment can be done to that claim in the AR Progress Claim screen, providing the adjustment is done in the same month as the certified month. If the AR month has been rolled over, then a separate adjustment claim will need to be done.

Module Guide | Version: 1.0 Page | 15 of 23

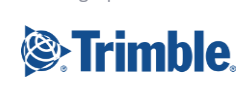

You may process claims as frequently as required, although monthly claims are the most usual. However, only one claim may be accrued at any given point in time. Hence you must enter, print mark the current progress claim as Final before beginning a new claim.

To access Progress Claim Entry from the Jobpac menu system, select > **Projects > Progress Claims > Claim Entry**

# <span id="page-15-0"></span>**Original Work (Claim Codes)**

Select > **Projects > Progress Claims > PC Claim Entry > Claims- Base Contract**. The following screen will be displayed. This is the second claim. The previous values match the current values, and are equal to the certified value from Claim No 1.

Claimed amounts, or claimed quantities, or % complete can be entered. The entry with a blank Item is the Section total, and values are automatically accumulated to this Section. This is controlled by parameter PRGCLM.

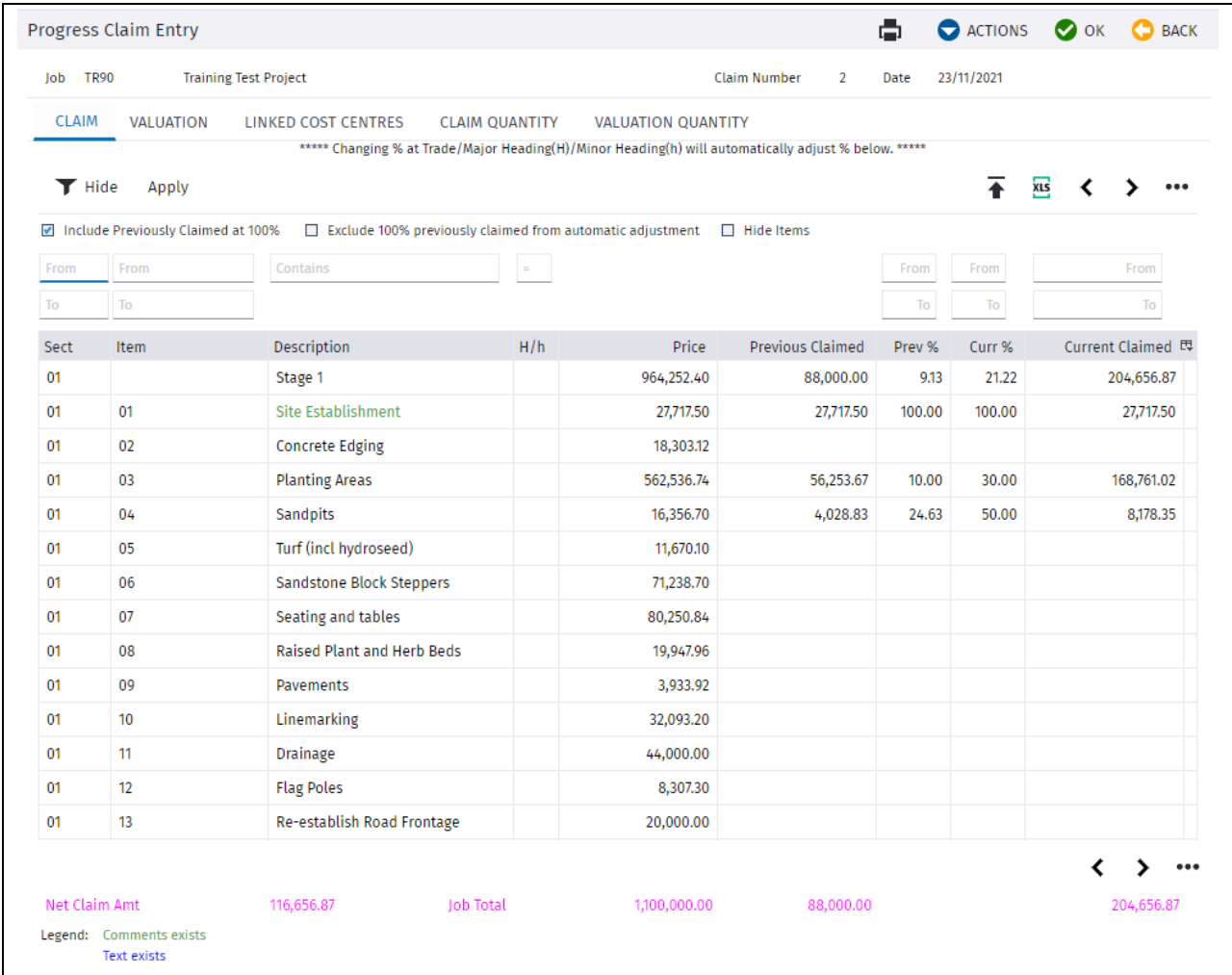

Other options are available.

**Display Sub-items** Shows a list of Cost Centres that may have been linked to this claim code.

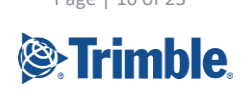

**Enter Comments**. Allows the entry of comment for that row that will be displayed in the Progress Claim report. NB the JOM Progress Claim report must be modified to allow this. Ask the Support Team to arrange this.

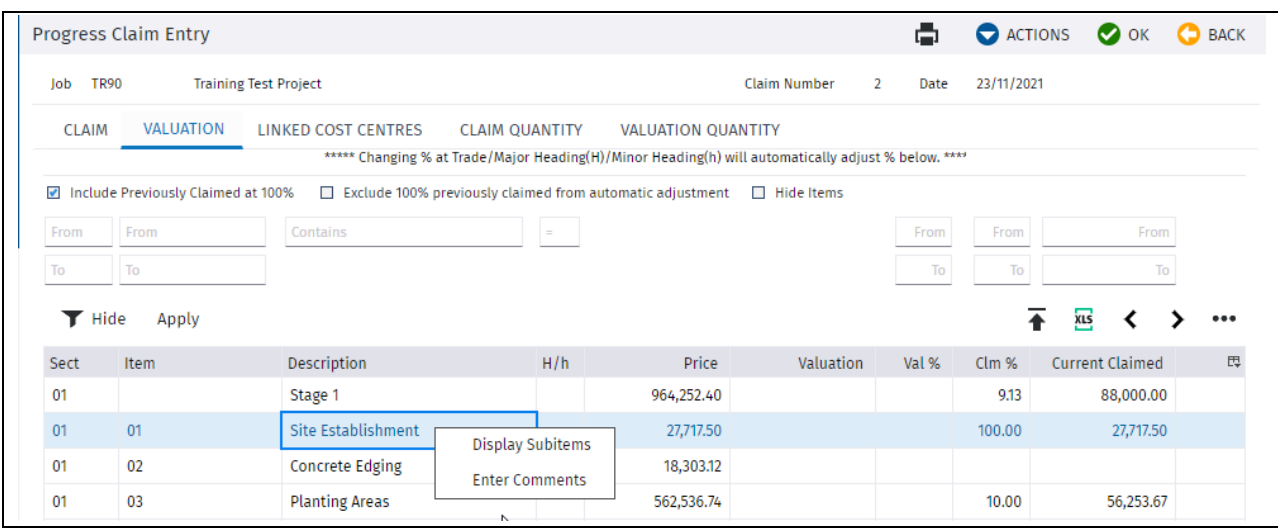

# <span id="page-16-0"></span>**Claiming Variations**

To claim against variations. Select **> Projects > Progress Claims > PC Claim Entry > Claim - Variations**. The following screen will be displayed. Enter the Claimed amounts, or Qty, or %.

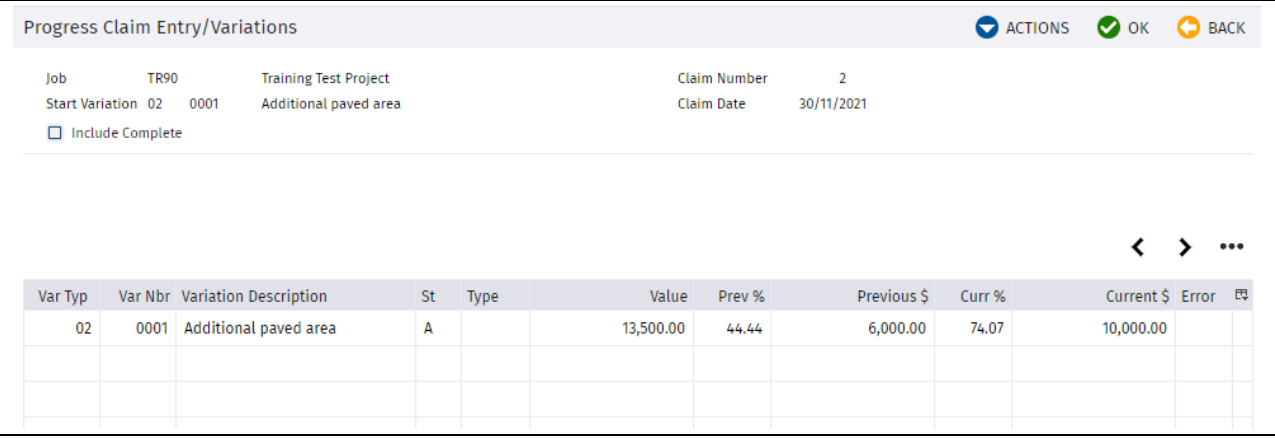

**Note: Any variations marked as "Quote Only" in the variation register will not be shown.** 

**Unapproved variations that have had monies claimed against them in a previous claim and subsequently negotiated to a different price when approved will be highlighted. Jobpac will retain the dollar amount previously claimed against the variation and recalculate the % claimed.**

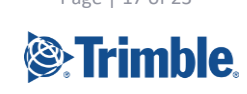

Module Guide | Version: 1.0 Page | 17 of 23

## <span id="page-17-0"></span>**Materials on Site**

Claims may be made for materials on/off site if appropriate.

Select > **Projects > Progress Claims > PC Claim Entry > Claim - Materials on Site**. The following screen will be displayed.

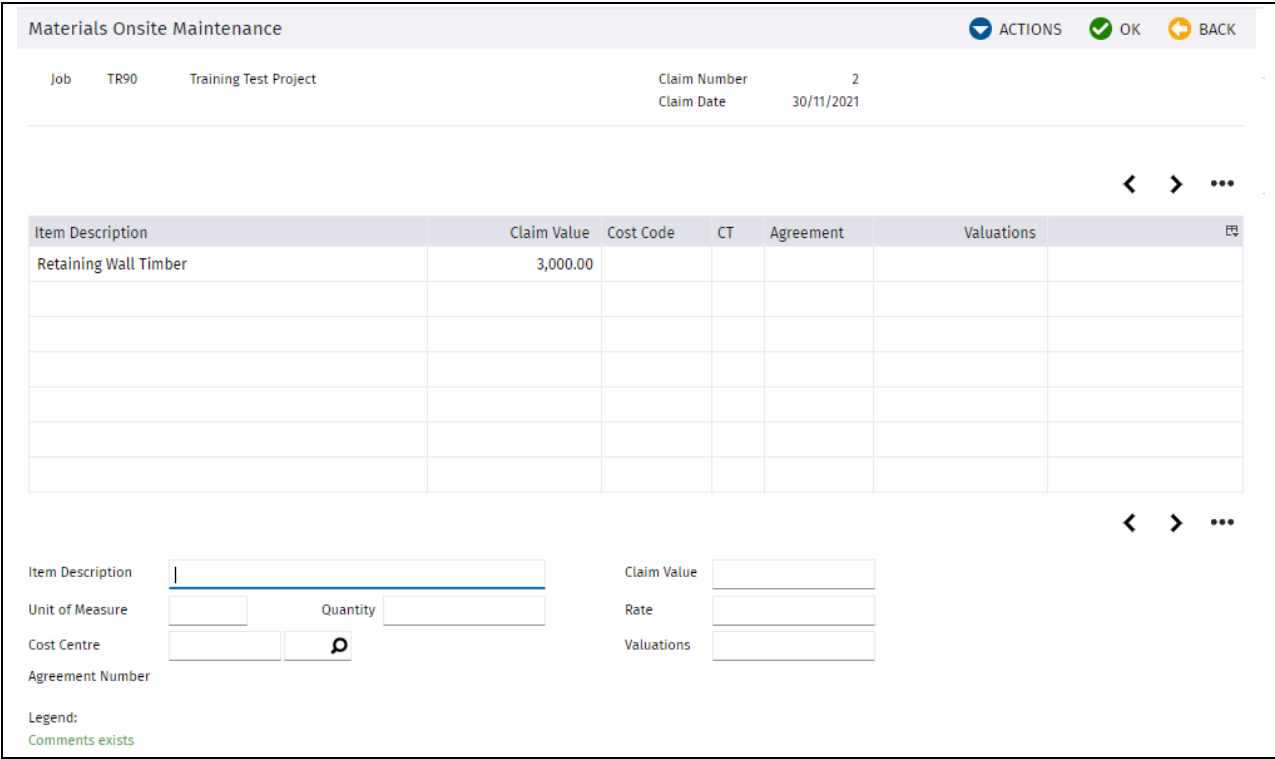

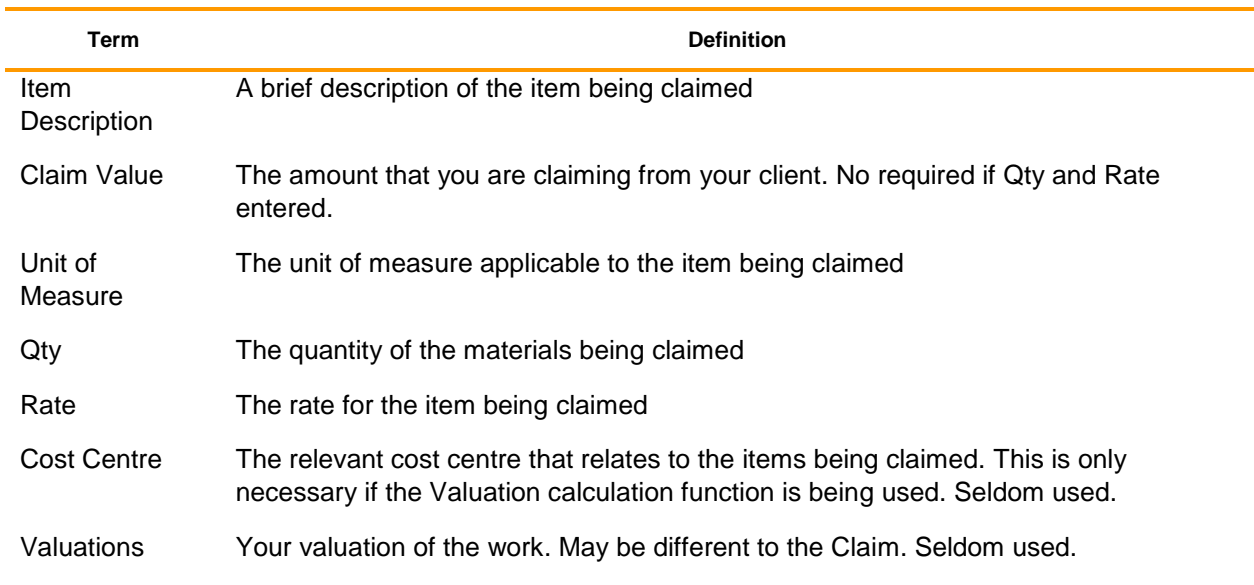

## <span id="page-17-1"></span>**Rise and Fall**

Optionally, you may enter a lump sum amount to be claimed for Rise & Fall. The Job must be marked as subject to Rise and Fall in Job Maintenance for this option to be available.

Module Guide | Version: 1.0 Page | 18 of 23

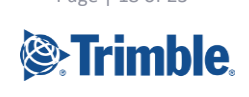

Select **> Projects > Progress Claims > PC Claim Entry > Claim - Rise & Fall**. The following screen will then be displayed.

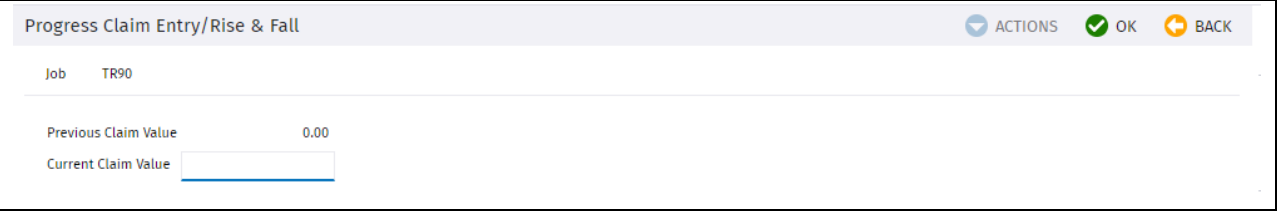

The amount previously claimed will be displayed. Enter the value of Rise & Fall to be claimed in the current claim.

## <span id="page-18-0"></span>**Retention Override**

Optionally, you may wish to override the retention calculated for the claim. The system will calculate the retention figure based upon the setting tab under project setup (please refer to the project setup manual).

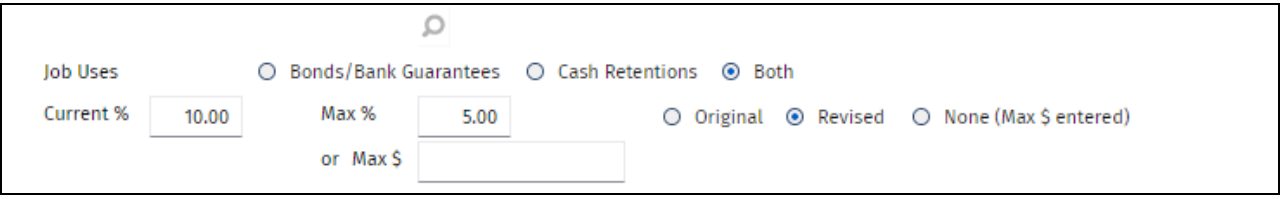

Select > **Projects > Progress Claims > Claim Entry > Retention Override.** The following screen will then be displayed.

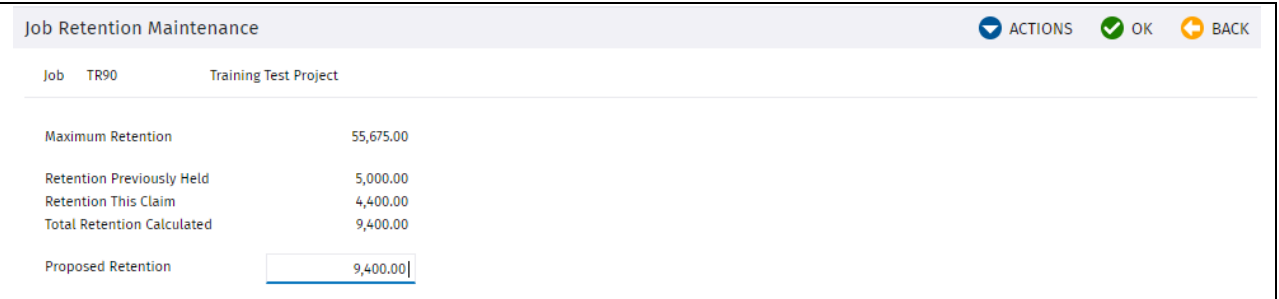

You may overwrite the proposed retention with the value that is to be retained. By using the **Recalculate Claim** from the Actions menu, the system will re-calculate the retention again based upon the retention rules as per the project setup.

#### <span id="page-18-1"></span>**Printing the Progress Claim**

When the Claim is ready to send to the client, it should be printed, and the options below should both be ticked.

If Post to Accounts, create Posted Uncertified Claim?

Depending on the configuration, this will push a summary of the claim over to Accounts Receivable, and accrue the claim. See **Summary of Claim Process** earlier in this document. This process will roll the current claim no to the next no.

This Progress Claim includes details of claimed Variations in the report.

Module Guide | Version: 1.0 Page | 19 of 23

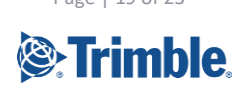

#### The Summary area look like this

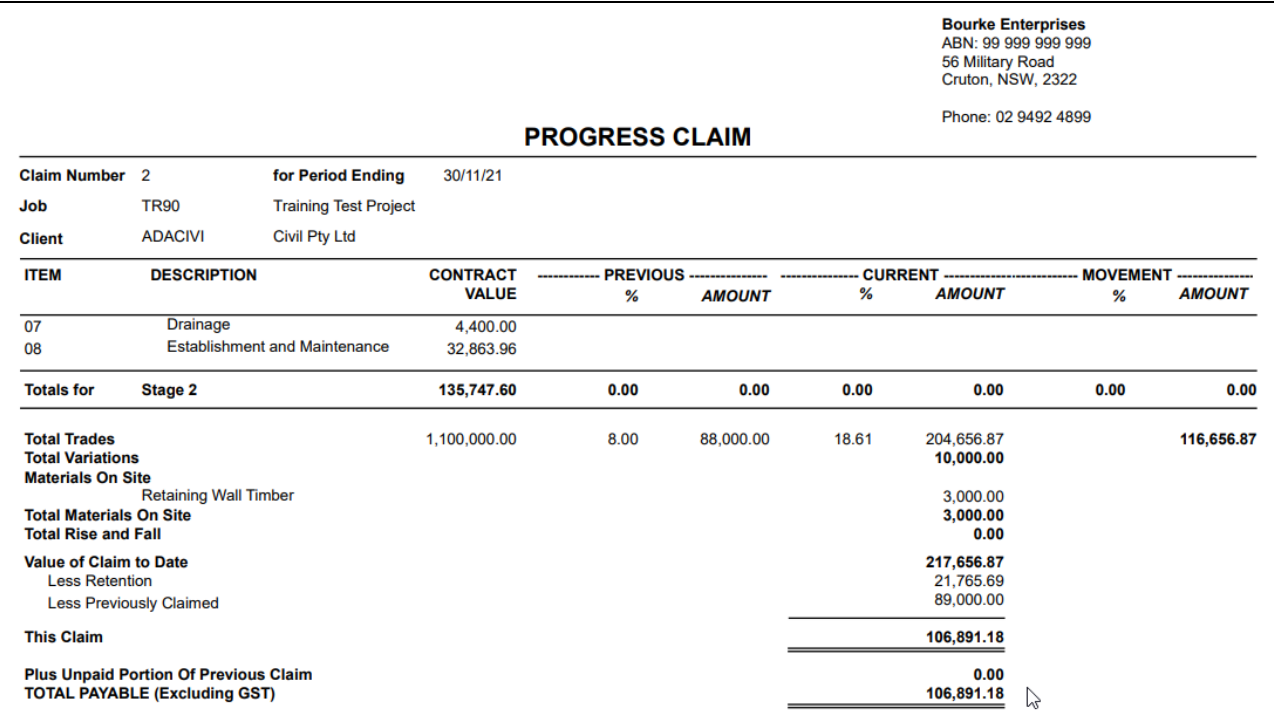

There is another report called the Progress Claim (alternative), which has the same layout, but does not include details of variations, just a summary.

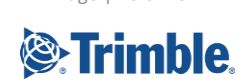

# <span id="page-20-0"></span>**Adjusting a Claim after Certification**

When a Progress Claim has been certified by the Client, the detailed claim must be modified to match the Certified amount.

#### **NB this section is not necessary if the Certification amount matched the Claimed amount.**

To change the detailed claim to match the certified claim two new menu items are used. These are used to modify the Accrued claim, and will show a Claim No one less than the current Claim no.

Any changes made through these options will automatically adjust any revenue accrual already posted.

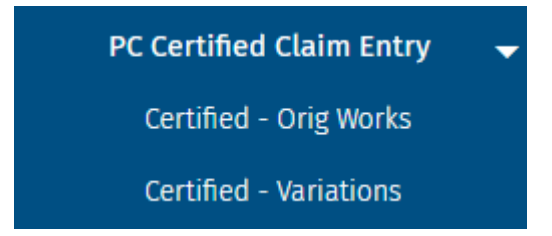

The original Claim entry and Variation Claim screens are not used, as these only modify the next claim.

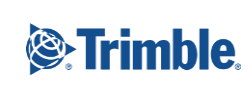

# <span id="page-21-0"></span>**Progress Claim Rollover**

When the Progress Claim has been Certified, and the details of the Claim changed to match the certified value. The progress claim needs to be rolled over and move the current claim values into the previous claim values.

This is done via path **> Projects > Progress Claims > Copy Current to Previous***.* 

Running this option does not change the Claim No.

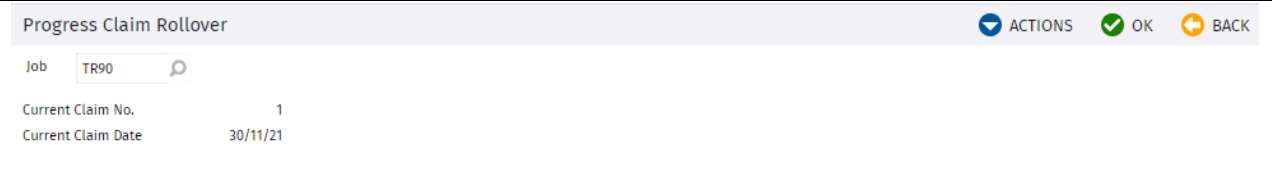

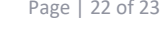

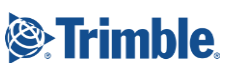

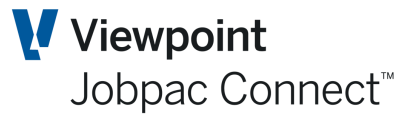

# <span id="page-22-0"></span>**Progress Claim Reports**

# <span id="page-22-1"></span>**VOs Claimed**

This report lists all Variation Orders claimed. It shows the status of the Variation and the amount currently claimed. This can be used if a separate report of claimed variations is required

# <span id="page-22-2"></span>**VOs Claimed – Client VO**

This report lists all Variation Orders claimed with the Client VO number, in order of Client VO Number. It will also show the status of the variation and the amount claimed.

# <span id="page-22-3"></span>**Claim History**

This report details all claims to date with both the original claim and the certified claim and details of when it was paid. This report is well used across the Jobpac client base.

It also reports sundry revenue and any Revenue Journals

## <span id="page-22-4"></span>**Detailed Claim History**

This report details all claims to date with the invoice number against the claim number and the payment due date. It is similar to the Claim History report, but includes details of adjustments to invoices and claims.

# <span id="page-22-5"></span>**List of Claim Structure**

This report lists the claim structure as entered.

## <span id="page-22-6"></span>**Site Worksheet**

This report details the claim structure with spaces for the project team to mark-up the values of the next claim to be made.

## <span id="page-22-7"></span>**Variation Exception List**

This report details the variations where the variation value has changed from one claim to another.

# <span id="page-22-8"></span>**AR Aged Trial Balance by Job**

This report provides an aging of any outstanding progress claims/invoices on a job.

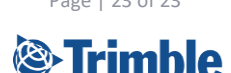

Module Guide | Version: 1.0 Page | 23 of 23